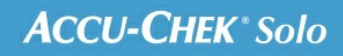

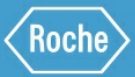

# **MANUAL DE<br>FORMACIÓN**

Microsistema de infusión Accu-Chek<sup>®</sup> Solo

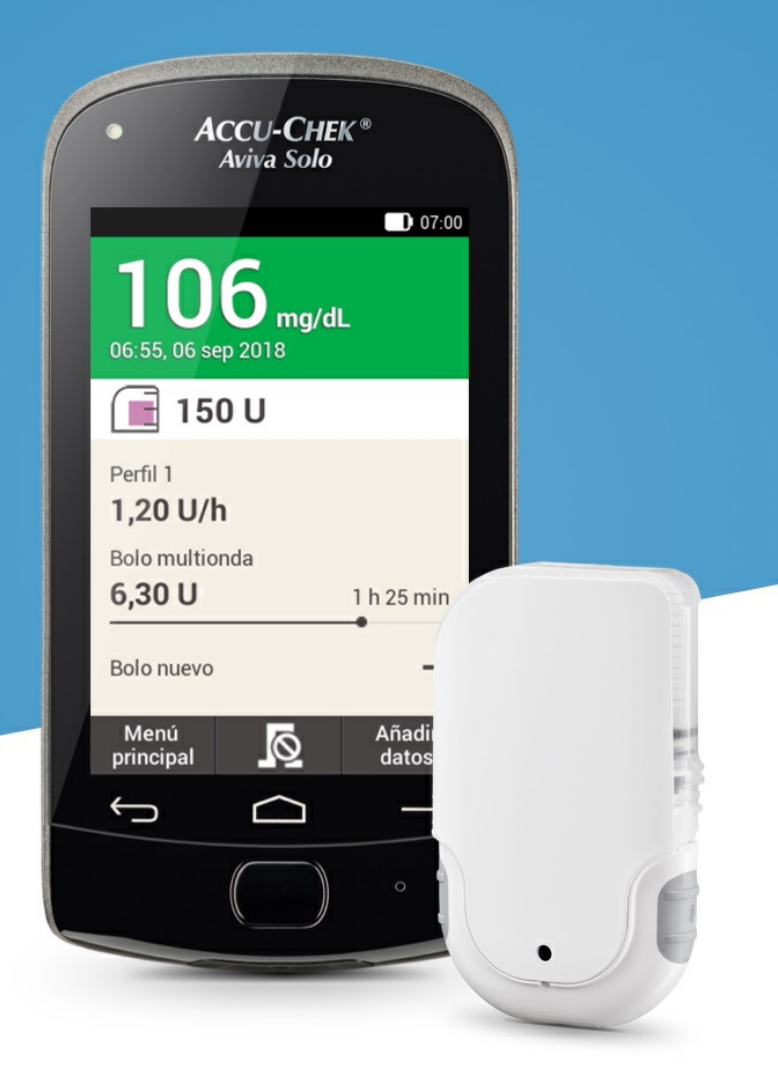

# **ADAPTACIÓN Y ADICIÓN DE PERFILES DE DOSIS BASAL**

### **La razón para tener diferentes perfiles de dosis basal**

Además de su perfil de dosis basal inicial, es posible que desee usar otros perfiles de dosis basal para diferentes rutinas diarias. Es posible programar hasta 5 perfiles de dosis basal diferentes. Consulte al médico o al equipo de personal sanitario que lo atiende respecto al uso de diferentes perfiles de dosis basal.

# **Ejemplo**

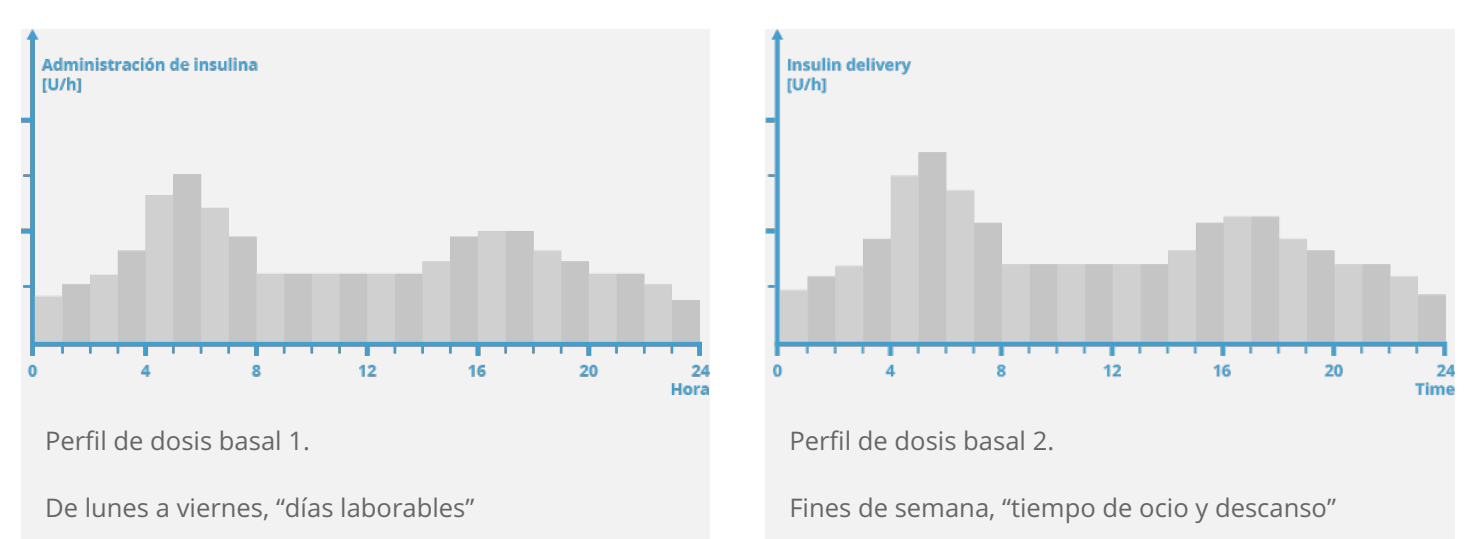

En este ejemplo, el usuario es un trabajador de la construcción y de lunes a viernes está en pie desde temprano por la mañana hasta el final del trabajo. El fin de semana, le gusta dormir hasta tarde y descansar y leer durante horas. Después de comentar con su médico sus rutinas diarias cambiantes, el usuario programó el perfil de dosis basal 1 para los días laborables. También programó el perfil de dosis basal 2 que proporciona más insulina basal para los sábados y domingos.

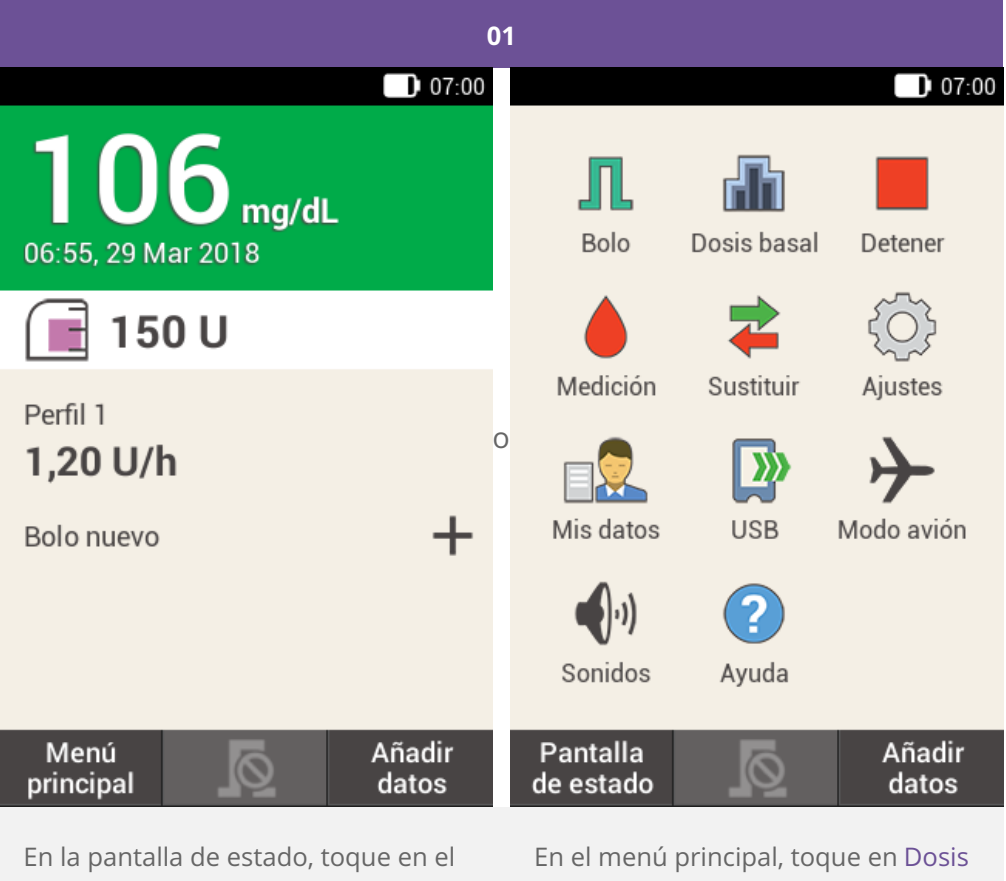

perfil de dosis basal.

basal.

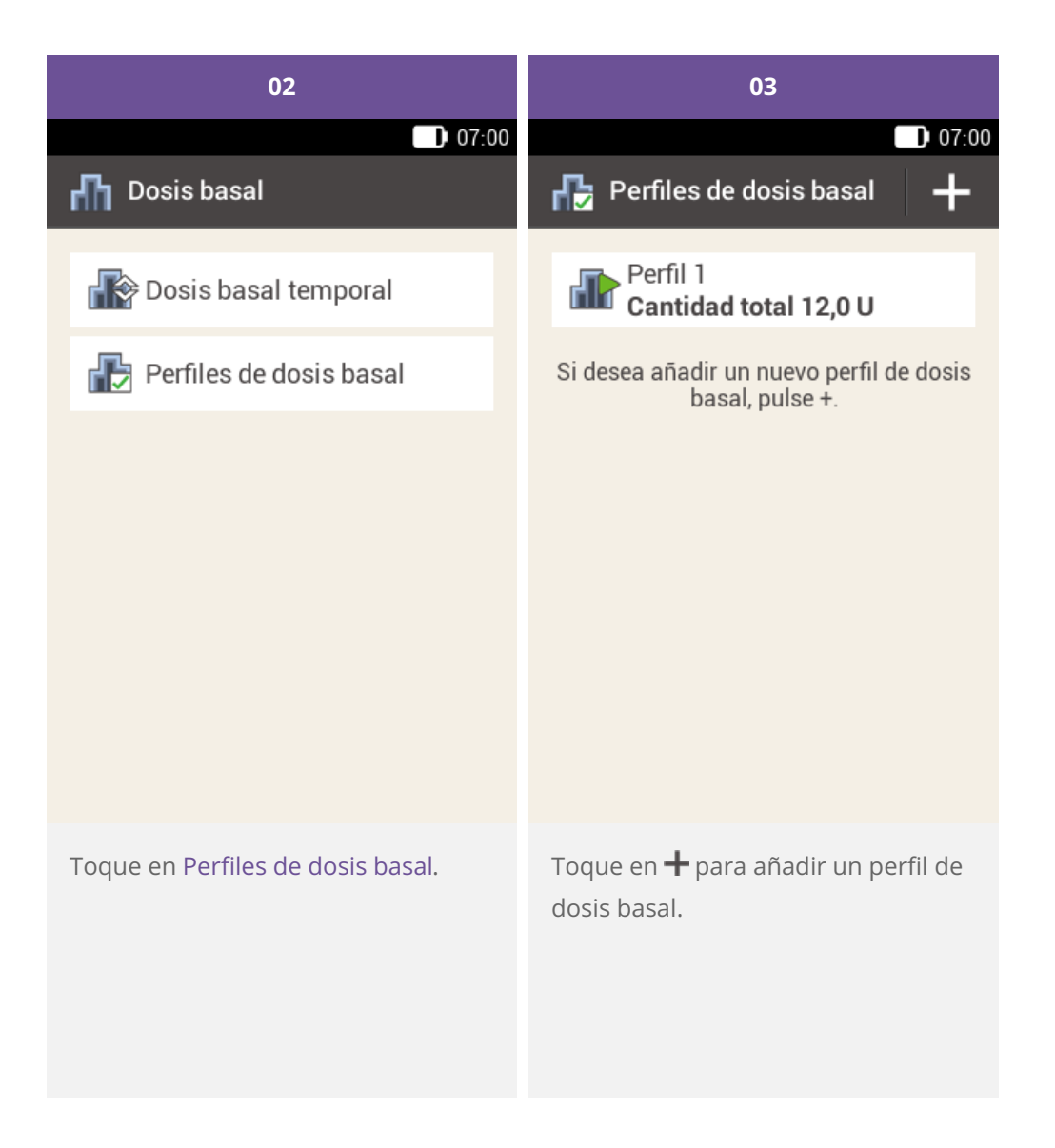

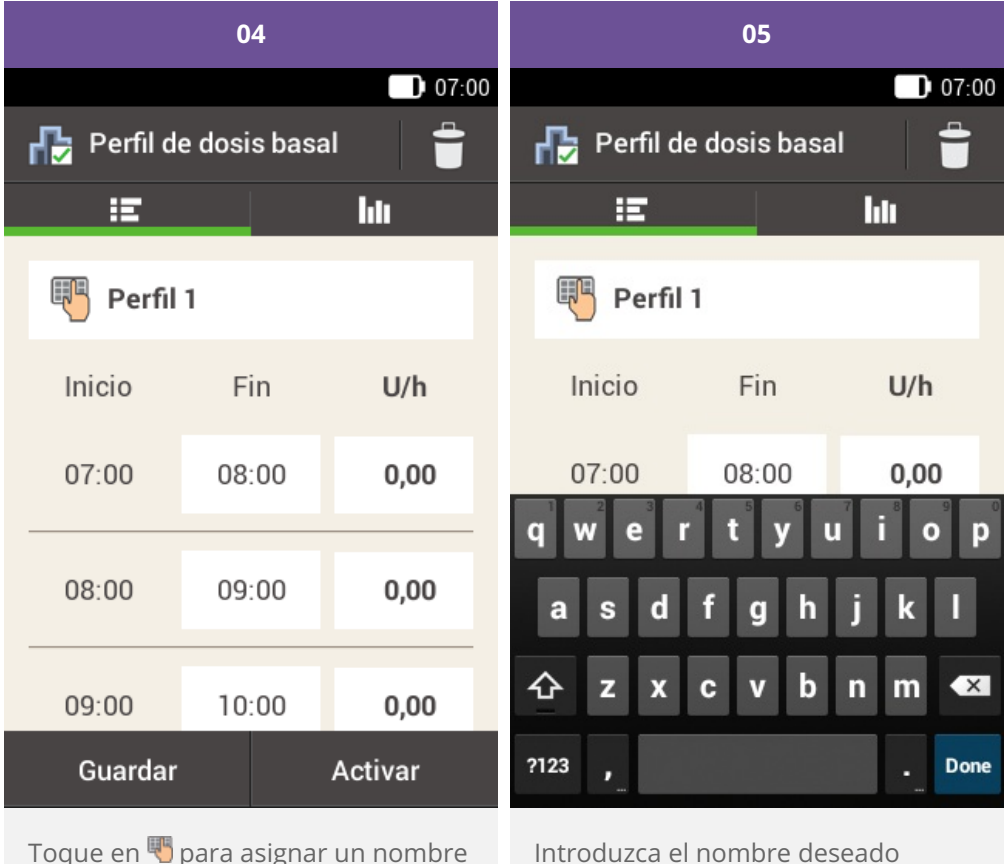

Toque en  $\Box$  para asignar un nombre al perfil.

Introduzca el nombre deseado (máximo de 12 caracteres) para el perfil de dosis basal.

A continuación, toque en Listo.

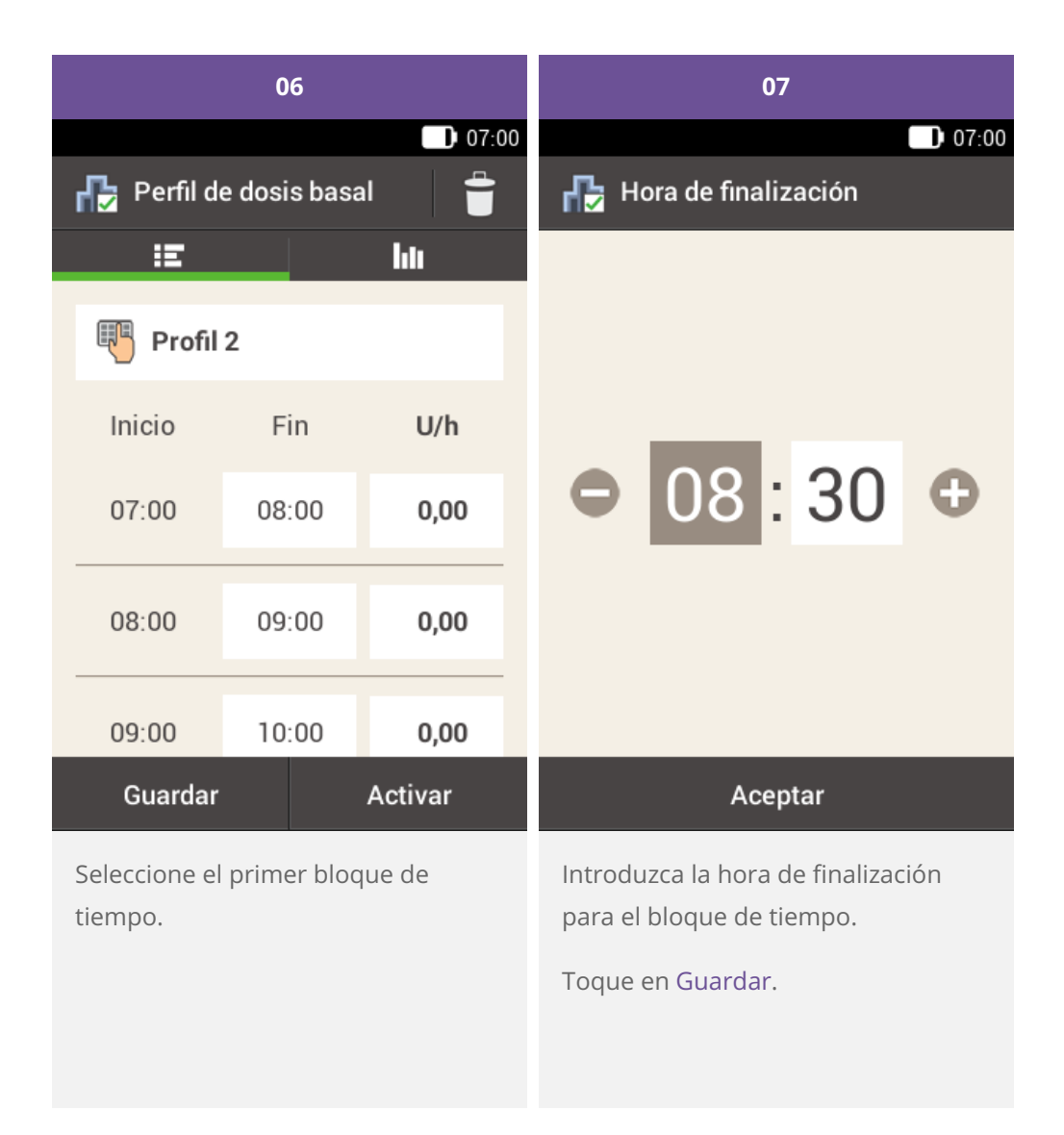

### $\bigcap$ **Nota**

Solo es posible editar la hora de finalización de bloques de tiempo de dosis basal. La hora de inicio de cada bloque de tiempo es igual que la hora de finalización del bloque de tiempo anterior.

Para eliminar un bloque de tiempo, ajuste la hora de finalización del bloque de tiempo en la hora de inicio de dicho bloque de tiempo.

Para añadir un bloque de tiempo nuevo, ajuste la hora de finalización del último bloque de tiempo con la hora de inicio deseada para el nuevo bloque de tiempo.

Los bloques de tiempo de dosis basal no son idénticos a los bloques de tiempo para la función Recomendación de bolo y no se utilizan para esta.

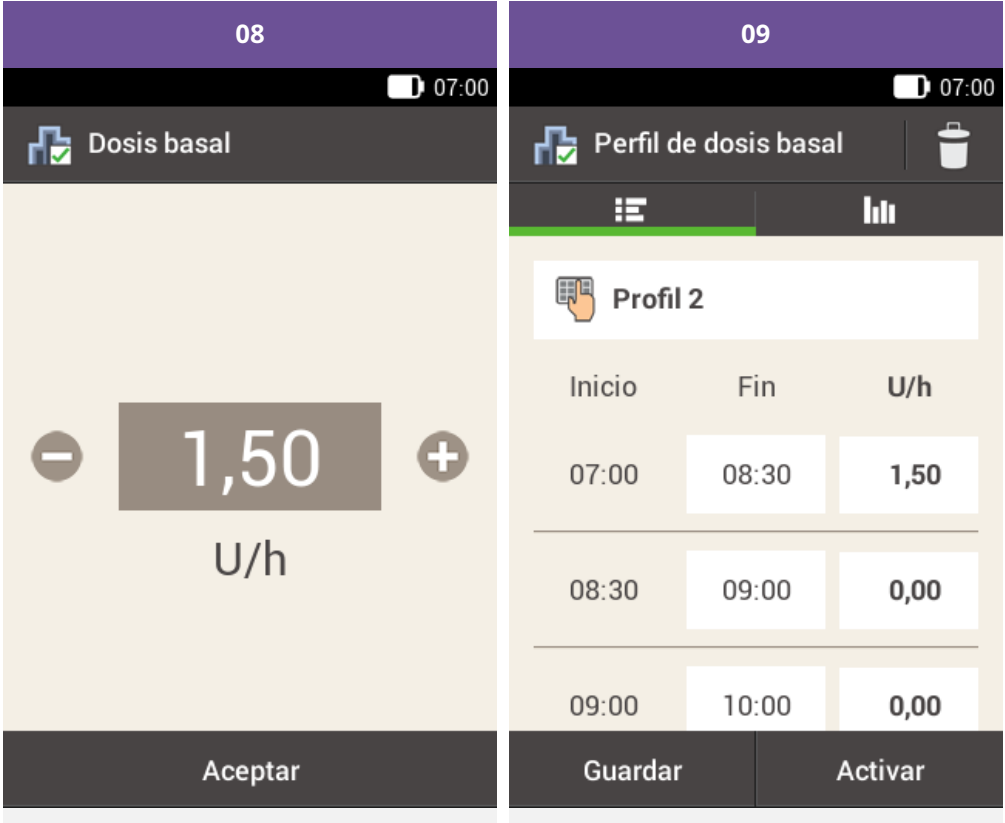

Introduzca la cantidad de insulina por hora para el bloque de tiempo.

### Toque en Guardar.

Continúe introduciendo las horas de finalización y las dosis basales horarias hasta que haya programado las dosis basales horarias apropiadas para las 24 horas del día.

Si desea guardar este perfil de dosis basal pero no desea activarlo ahora, continúe con el paso 09.

Si desea guardar y activar inmediatamente el perfil de dosis basal nuevo, pulse en "Activar". Continúe con el paso 11.

Toque en Guardar para guardar el perfil de dosis basal programado.

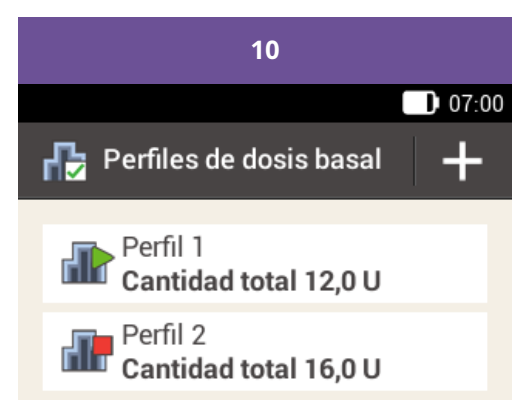

Si desea añadir un nuevo perfil de dosis basal, pulse +.

El nuevo perfil de dosis basal programado se muestra en la vista general de los perfiles de dosis basal existentes. Asegúrese de que la cantidad total mostrada coincida con la cantidad total de insulina basal prescrita por el equipo de personal sanitario que le atiende. Sin embargo, no se activará de forma automática.

Consulte el siguiente apartado para ver cómo activar un perfil de dosis basal.

## **Activación de un perfil de dosis basal**

Active el perfil apropiado cuando proceda. Por ejemplo, el viernes por la noche, cuando cambie a sus rutinas de fin de semana, active el perfil que ha programado para los fines de semana.

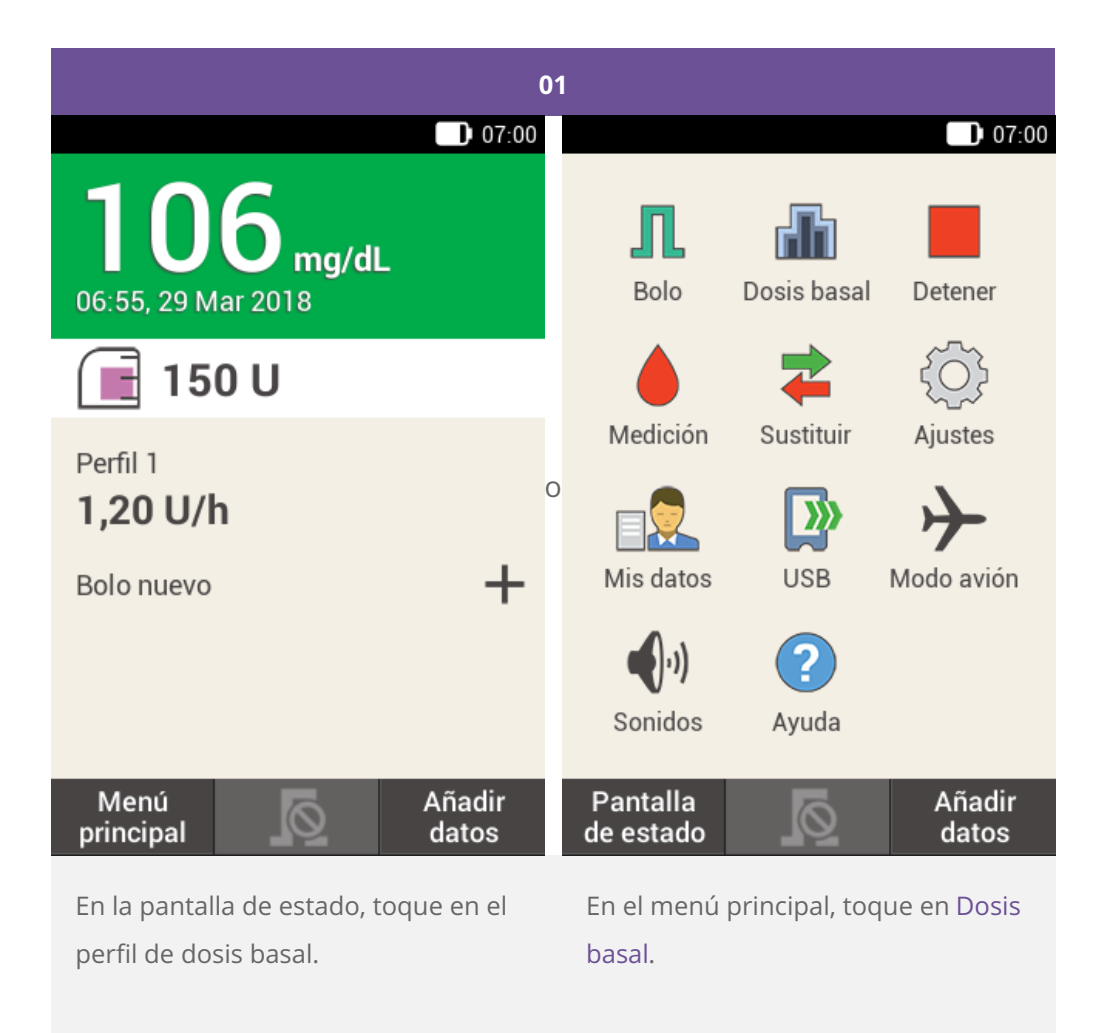

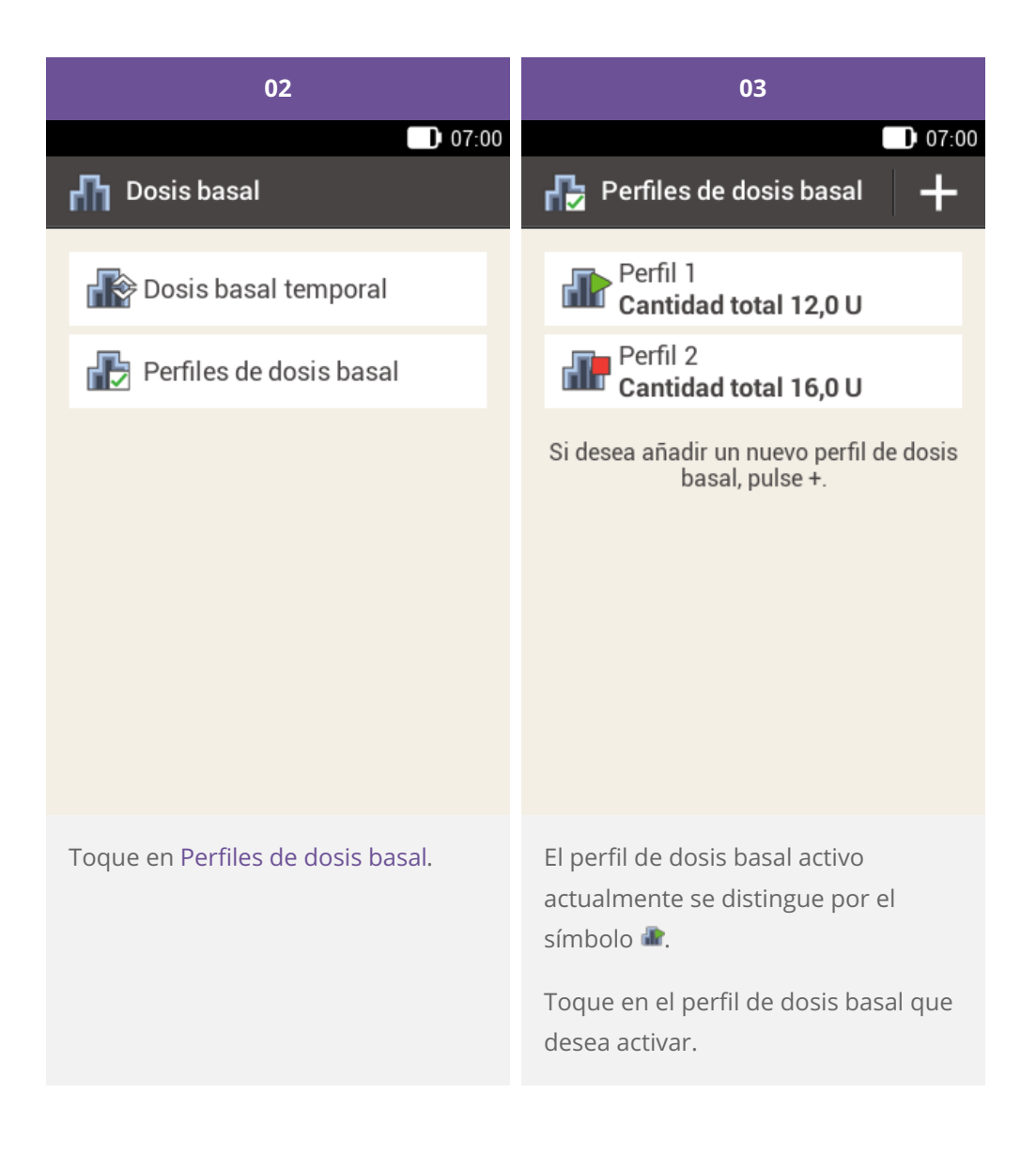

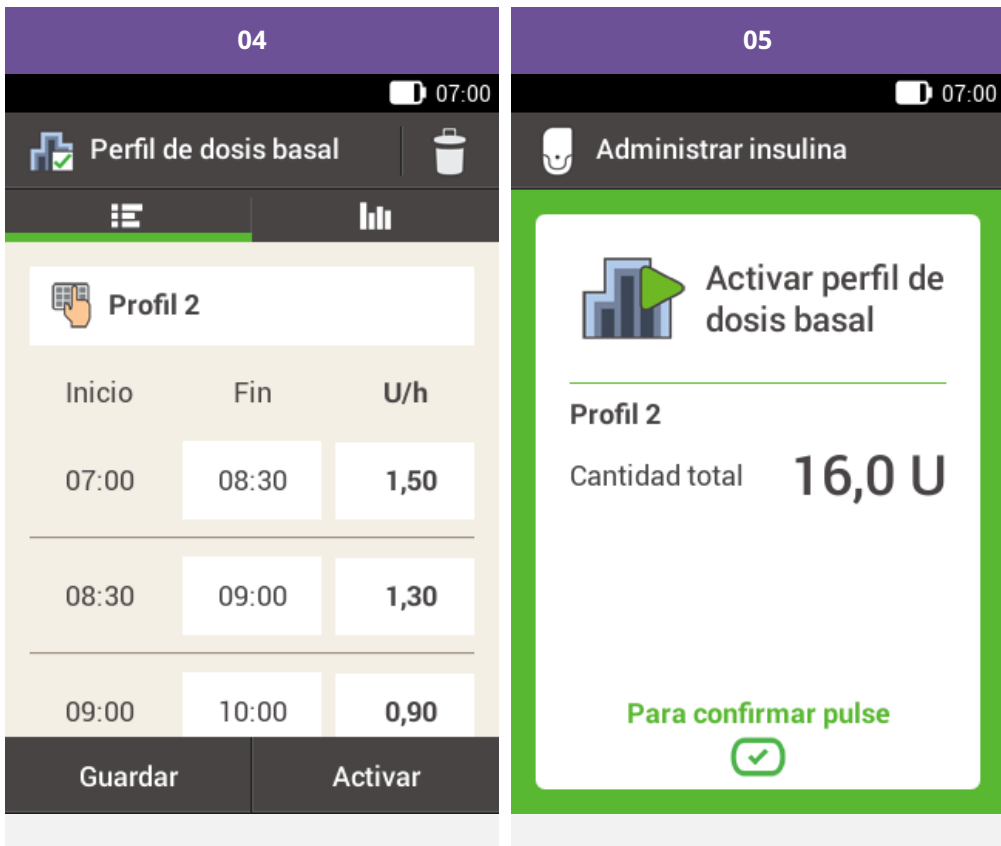

Si es necesario, desplácese hacia arriba en la pantalla para ver todos los bloques de tiempo del perfil de dosis basal.

Toque en **III** para ver el gráfico del perfil.

Toque en Activar.

Para confirmar, pulse la tecla de insulina  $\overline{\mathcal{O}}$ .

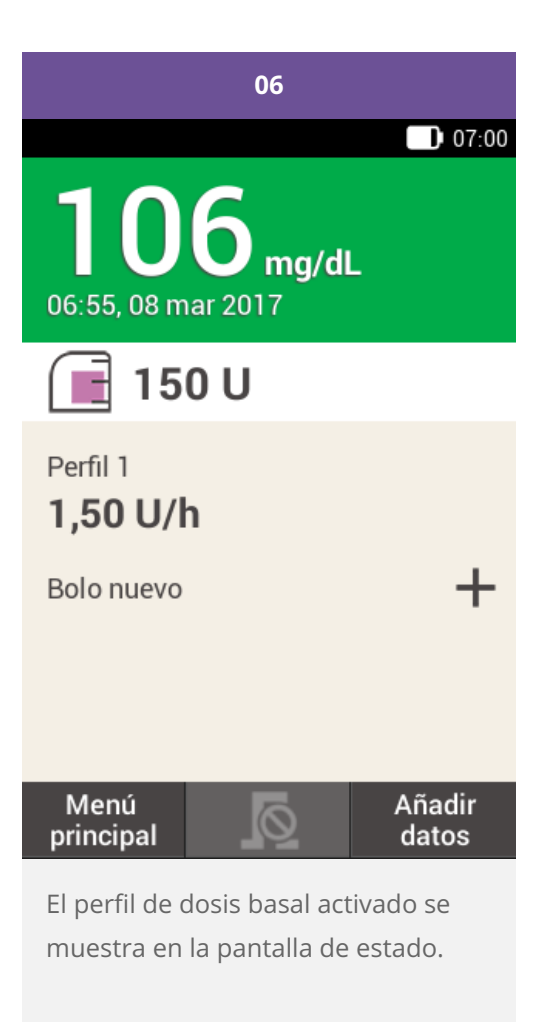

**Modificación de un perfil de dosis basal**

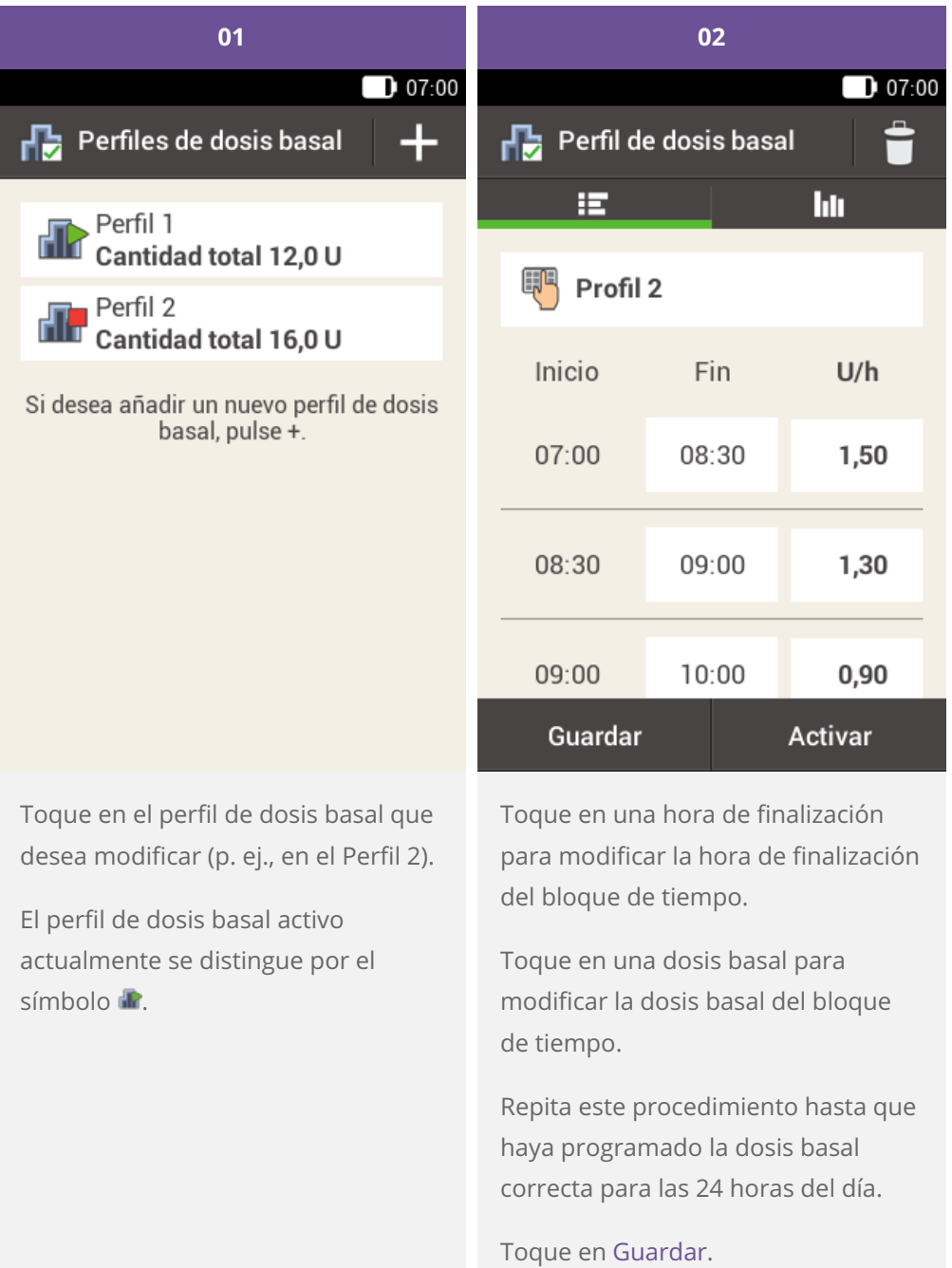

**Nota**

Si es necesario, desplácese hacia arriba en la pantalla para poder comprobar todos los bloques de tiempo del perfil de dosis basal.

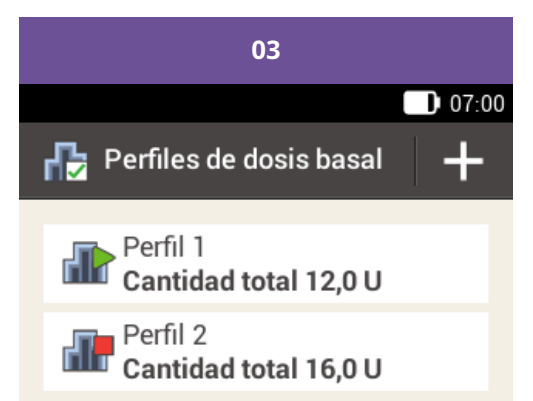

Si desea añadir un nuevo perfil de dosis basal, pulse +.

El perfil de dosis basal modificado se muestra en la vista general de los perfiles de dosis basal existentes.

Verifique que la cantidad total mostrada coincida con la cantidad total prescrita por el equipo de personal sanitario que le atiende.

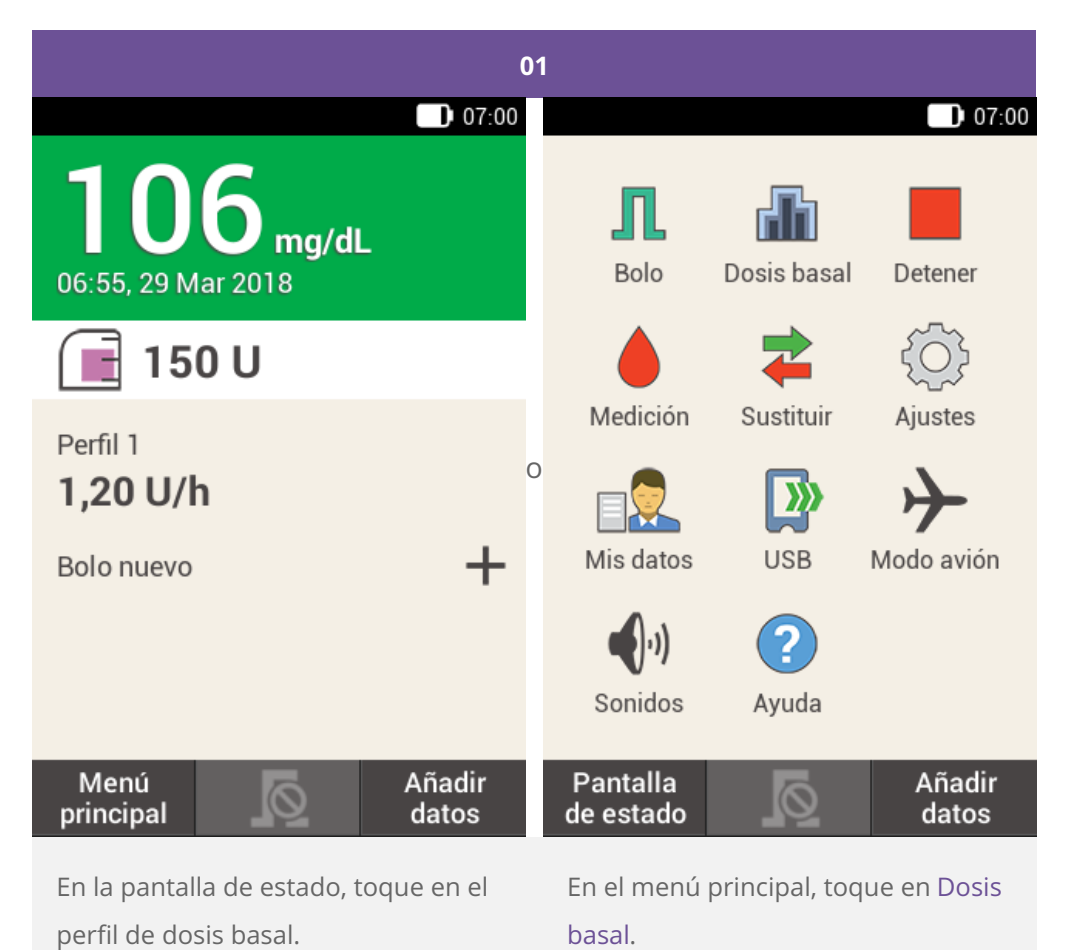

15

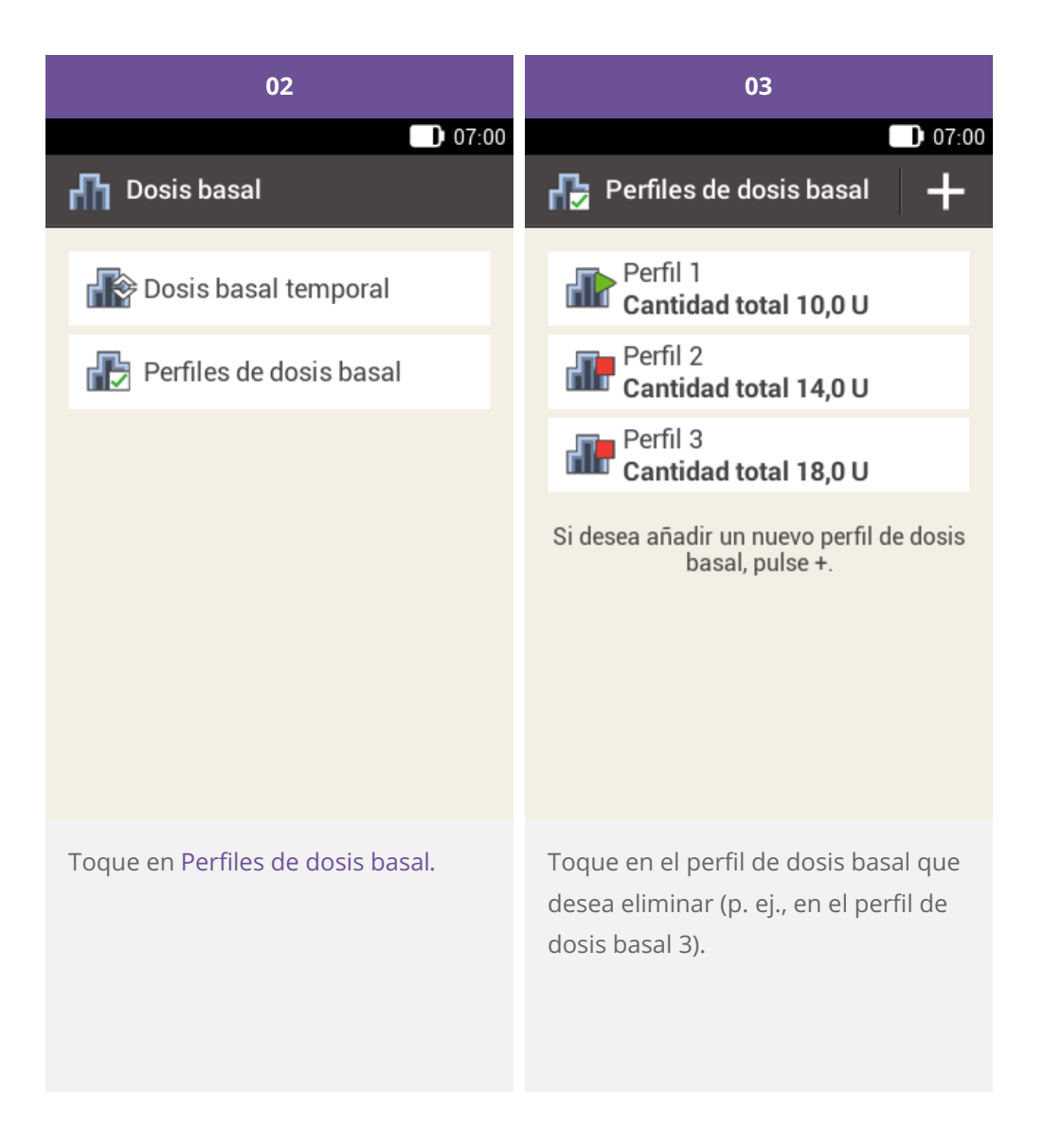

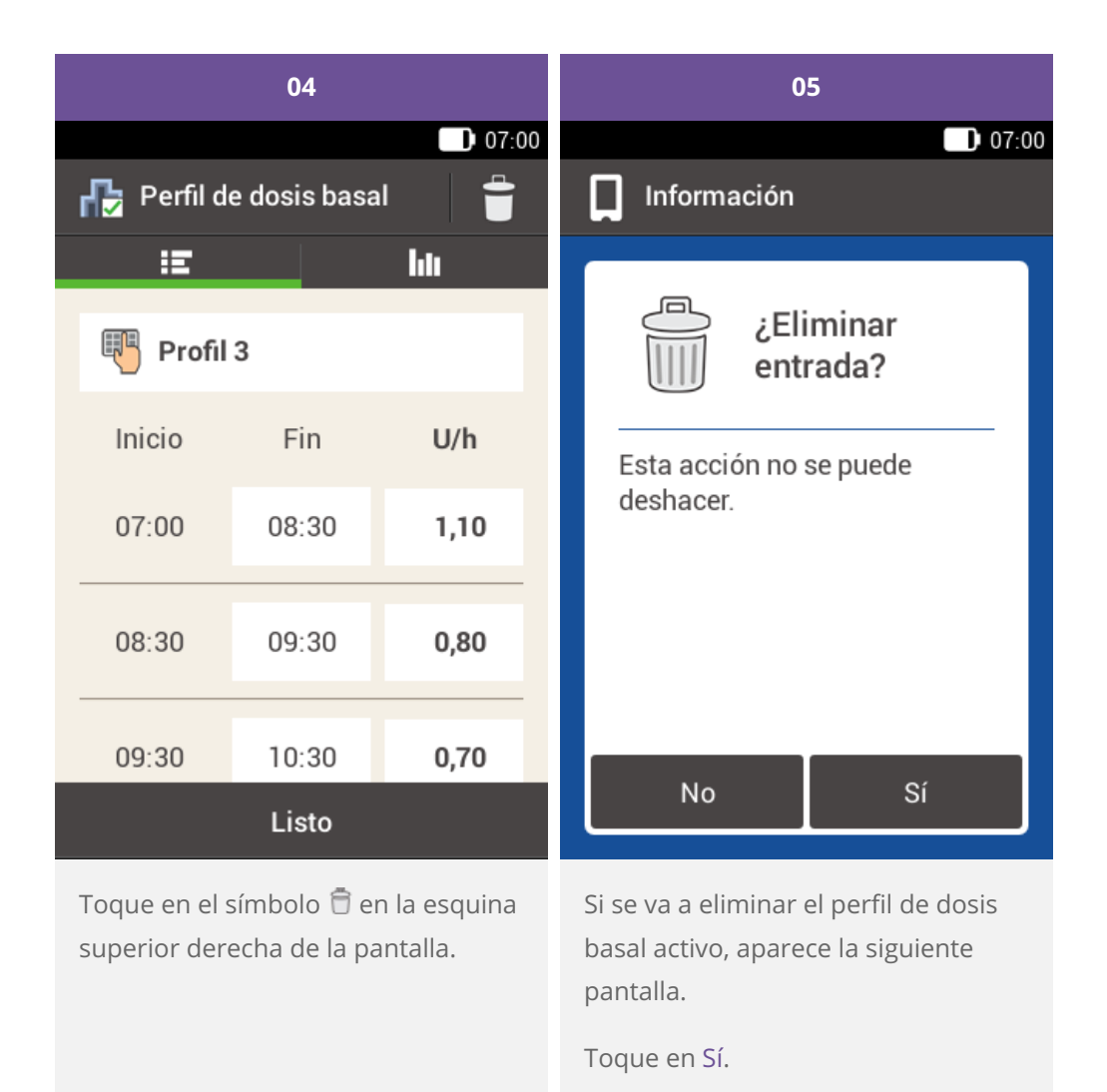

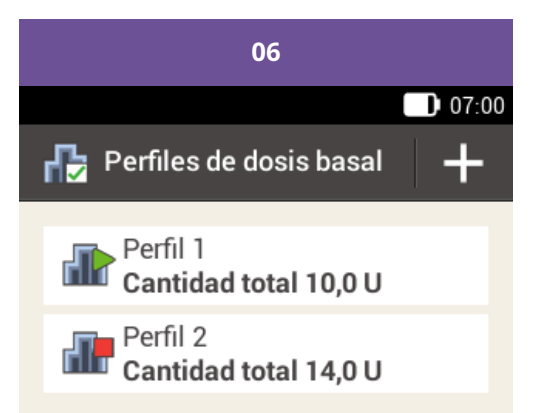

Si desea añadir un nuevo perfil de dosis basal, pulse +.

El perfil de dosis basal seleccionado se ha eliminado de la lista.

Aprobado/inscrito/registrado con el nombre de producto: Accu-Chek Solo micropump system

ACCU-CHEK, ACCU-CHEK AVIVA, ACCU-CHEK AVIVA SOLO, ACCU-CHEK SMART PIX, ACCU-CHEK SOLO y FASTCLIX son marcas registradas de Roche.

La palabra de la marca Bluetooth® así como sus logotipos son marcas registradas propiedad de Bluetooth SIG, Inc. y todo uso de los mismos por Roche se ha realizado bajo licencia.

Teflon® es una marca registrada de E. I. du Pont de Nemours and Company o de sus asociados.

Todos los demás nombres de productos y marcas son propiedad de sus respectivos propietarios.

® 2021 Roche Diabetes Care

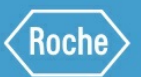

Roche Diabetes Care GmbH Sandhofer Strasse 116 68305 Mannheim, Germany www.accu-chek.com